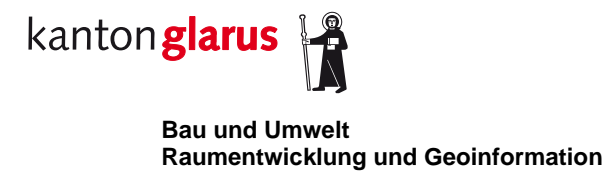

# **Benutzerdokumentation GeoViewer**

«QGIS Web Client 2» - https://map.geo.gl.ch | Version Oktober 2018

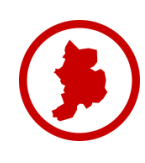

#### Inhalt

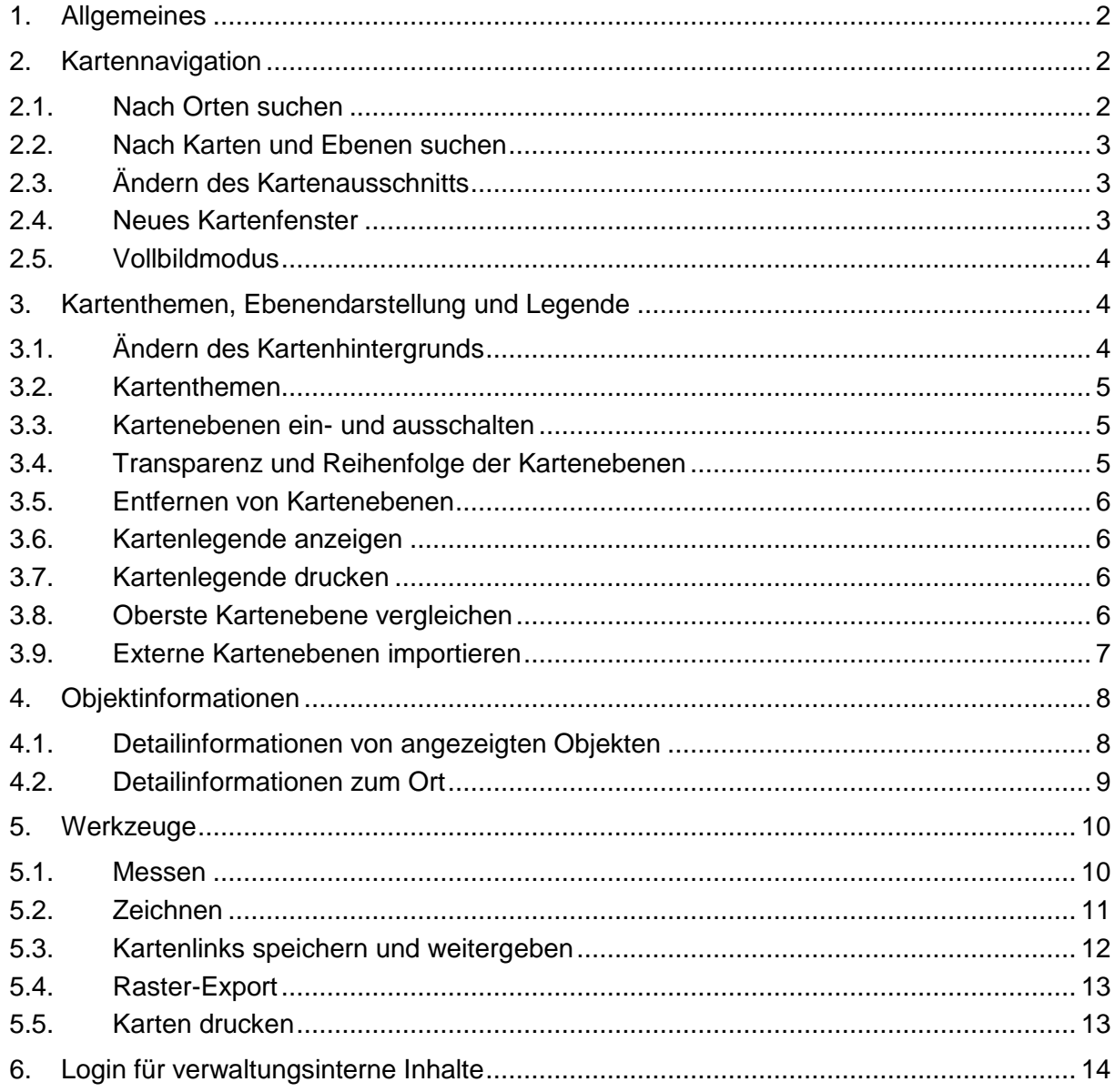

# <span id="page-1-0"></span>**1. Allgemeines**

Das Anwendungsfenster ist in vier Bereiche unterteilt: das Kartenfenster (1) im Zentrum; im oberen Bereich das Menü mit der Suche und den Kartenwerkzeugen (2); rechts unten die Werkzeuge zum Zoomen sowie die Hintergrundkarten (3); unten die räumlichen Angaben zur Karte (4).

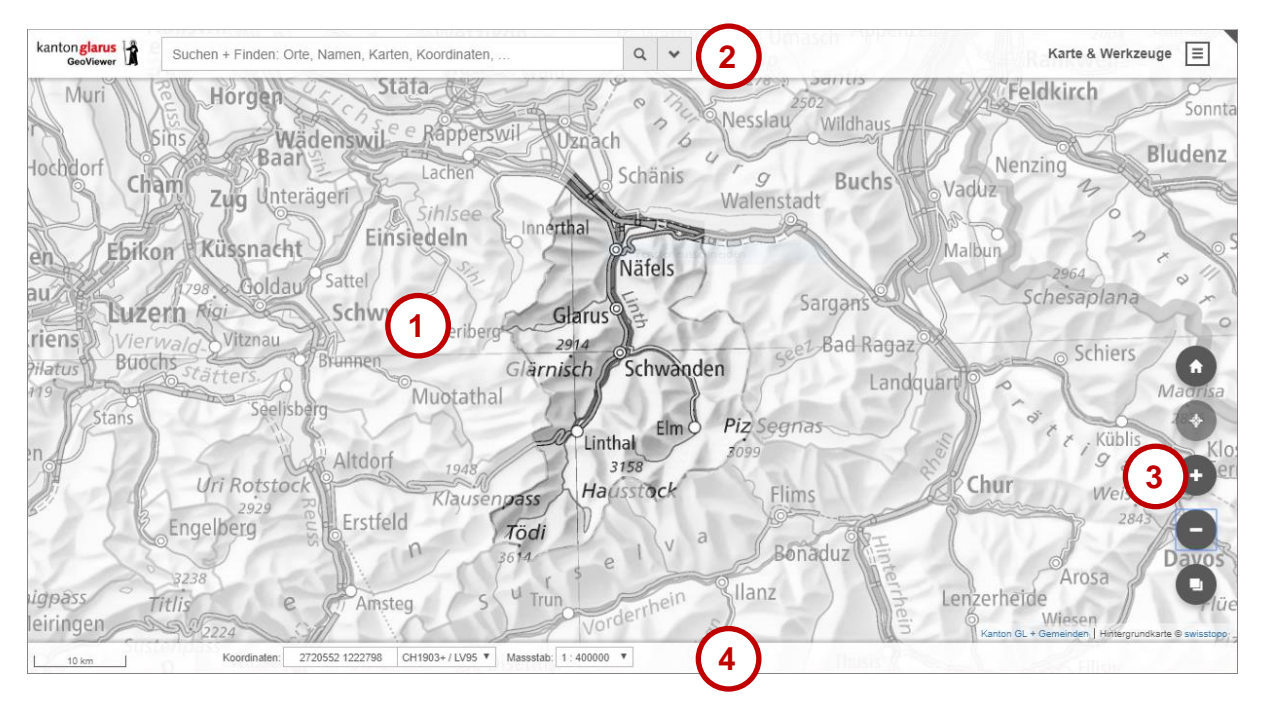

# <span id="page-1-1"></span>**2. Kartennavigation**

# <span id="page-1-2"></span>*2.1. Nach Orten suchen*

Durch Eingabe eines Suchbegriffs (oder nur eines Teiles davon) in das Suchfeld oben werden alle Objekte, die dem Suchbegriff entsprechen, angezeigt. Durch Anklicken wird ein Eintrag gewählt. Der Kartenausschnitt wird vergrössert und das Suchresultat wird zentriert dargestellt und beschriftet.

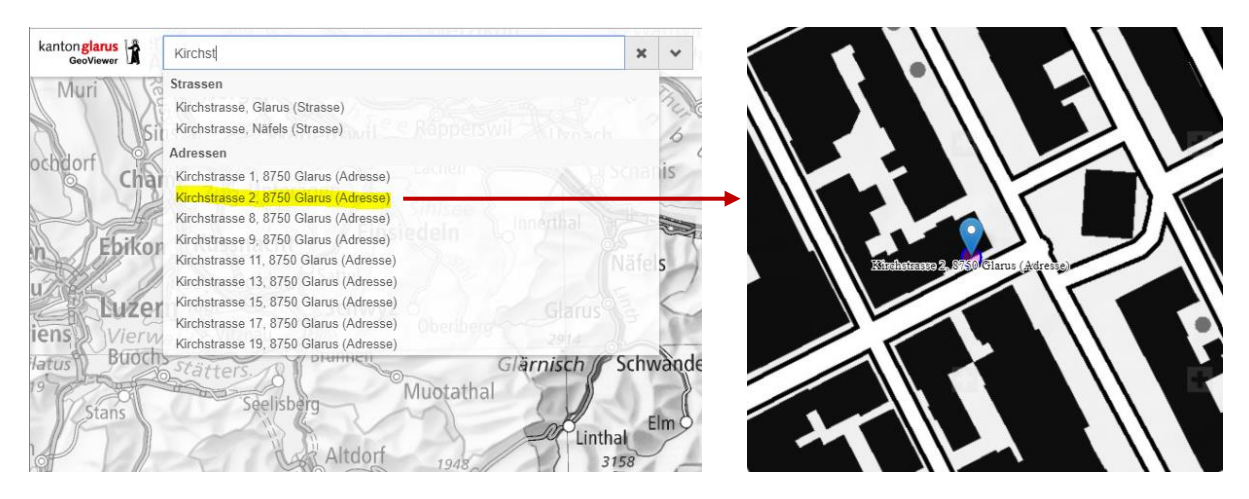

Aktuell können Adressen, Strassennamen, Flurnamen, Grundstücke (Parzellennummer oder EGRID), Gebäude (Gebäudenummer oder EGID) und LV95-Koordinaten gesucht werden.

# <span id="page-2-0"></span>*2.2. Nach Karten und Ebenen suchen*

Durch Eingabe eines Suchbegriffs (oder nur eines Teiles davon) in das Suchfeld oben werden alle Kartenebenen (Layer), die dem Suchbegriff entsprechen, angezeigt. Durch Anklicken wird ein Eintrag als oberste Ebene in die Karte geladen und angezeigt.

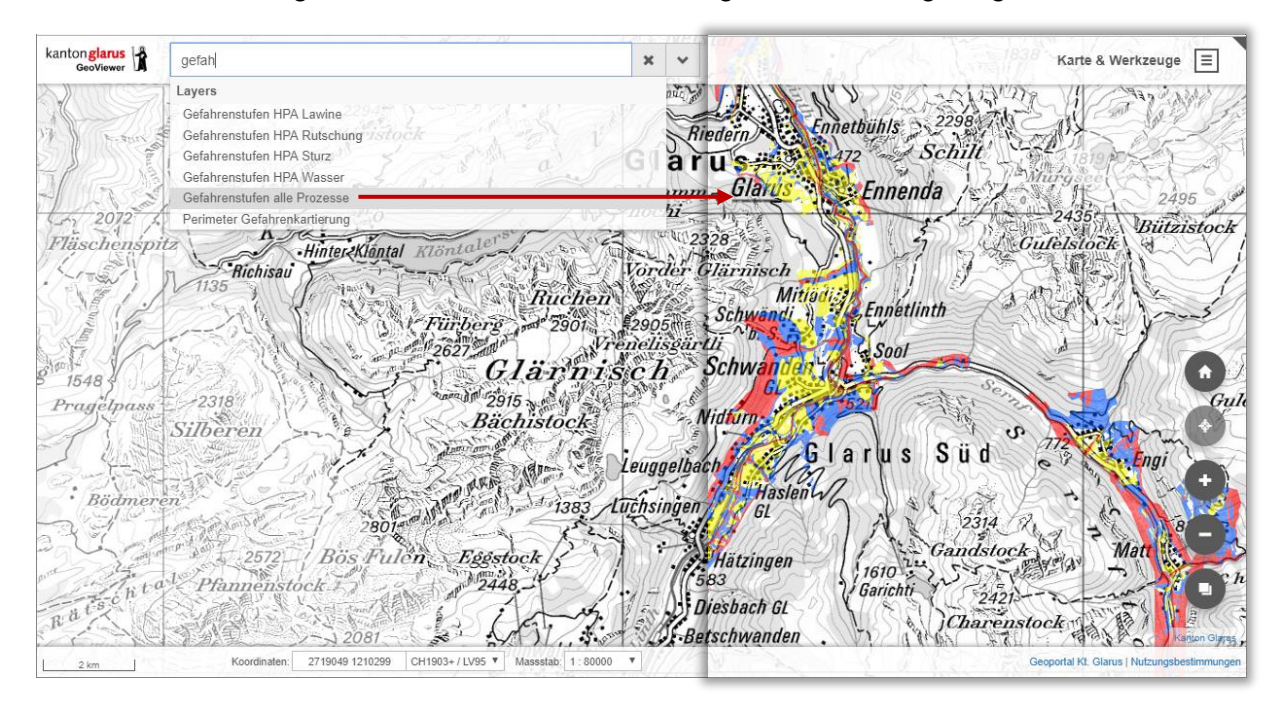

Für die Suche nach Kartenebenen können die Layer*titel* oder die Layer*namen* verwendet werden [Layerliste.](https://www.gl.ch/public/upload/assets/7665/geo.gl.ch_Layer.pdf) (*Trick:* durch die Eingabe von «ch.gl» werden alle Layer aufgelistet.)

# <span id="page-2-1"></span>*2.3. Ändern des Kartenausschnitts*

Die Karte wird durch Klicken-Ziehen mit der Maus beziehungweise durch Wischen mit einem Finger verschoben.

Durch Drehen des Scrollrads an der Maus beziehungsweise durch Aufziehen mit zwei Fingern wird der Kartenausschnitt vergrössert oder verkleinert.

Schrittweiser Zoom erfolgt durch Klicken auf das Plus- oder Minus-Symbol [1] in den Werkzeugen rechts unten.

Durch Klicken/Tippen auf das Haus-Symbol [2] wird die Karte auf den Startausschnitt im Massstab 1:200'000 eingestellt.

Mit der Maus kann direkt auf einen bestimmten Ausschnitt gezoomt werden: Umschalttaste  $\boxed{\hat{u}}$  drücken und mit der Maus ein Rechteck aufziehen, worauf der Kartenausschnitt entsprechend eingestellt wird.

# <span id="page-2-2"></span>*2.4. Neues Kartenfenster*

Durch Klicken/Tippen auf das Logo | kantonglang | Wird ein neues Kartenfenster geöffnet.

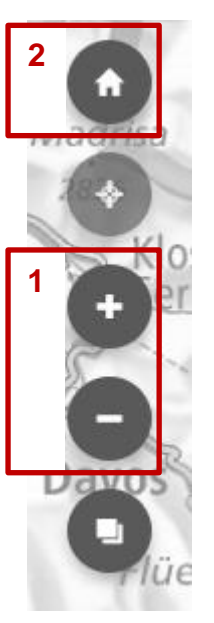

### <span id="page-3-0"></span>*2.5. Vollbildmodus*

Der GeoViewer verfügt über die Möglichkeit, die Karten im Vollbildmodus anzuzeigen. Dazu wird auf das kleine Dreieck in der rechten oberen Ecke geklickt (1).

Der Vollbildmodus kann durch Drücken der Esc-Taste oder durch Klicken auf das umgekehrte kleine Dreieck in der rechten oberen Ecke verlassen werden (2). Die dritte Möglichkeit besteht darin, den Mauszeiger an den oberen Kartenrand zu verschieben und dann auf das erscheinende  $\otimes$ -Symbol zu klicken (3).

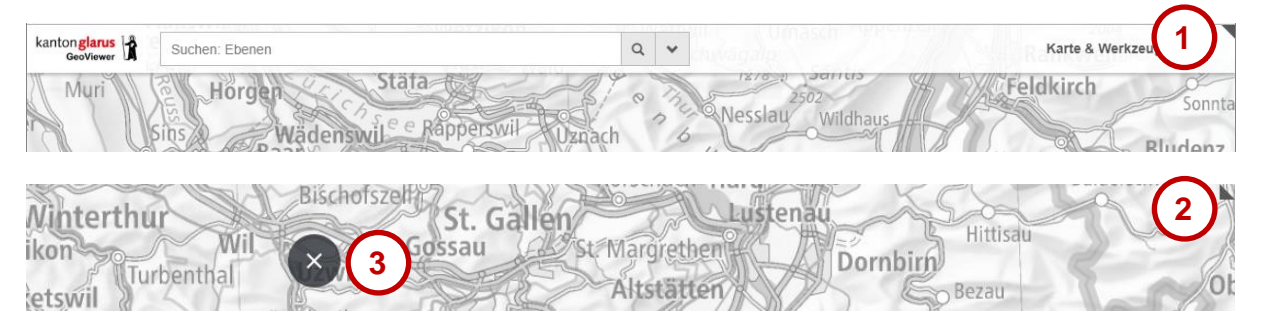

#### <span id="page-3-1"></span>**3. Kartenthemen, Ebenendarstellung und Legende**

#### <span id="page-3-2"></span>*3.1. Ändern des Kartenhintergrunds*

Für den Kartenhintergrund stehen vier Möglichkeiten zur Auswahl:

- «Kein Hintergrund» (weisse Fläche)
- «Karte farbig» (aktuellste swisstopo-Rasterkarte farbig)
- «Karte grau (aktuellste swisstopo-Rasterkarte grau)
- «Luftbild» (aktuellste verzerrungsfreie Orthofotos der swisstopo)

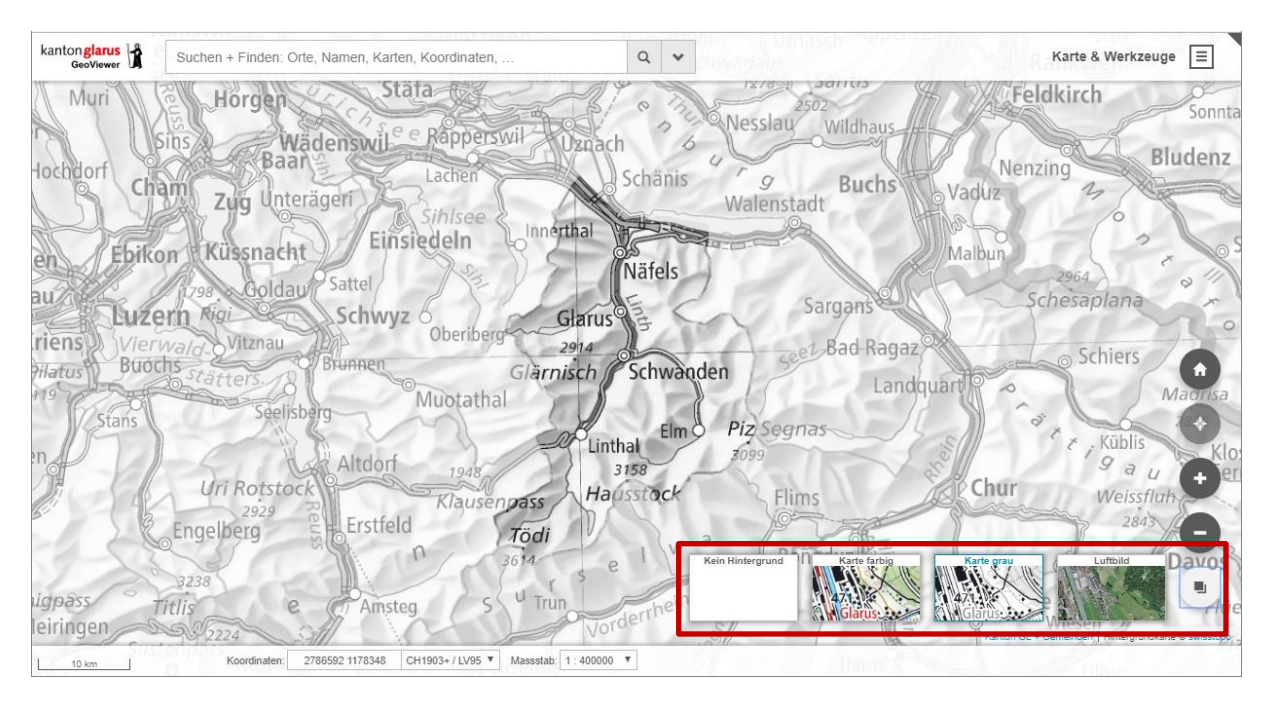

# <span id="page-4-0"></span>*3.2. Kartenthemen*

Zusätzlich zu den einzelnen Ebenen sind eine Reihe von spezifischen Kartenthemen vorkonfiguriert. Im Menü «Kartenthemen» kann eine vorkonfigurierte Karte ausgewählt und geladen werden.

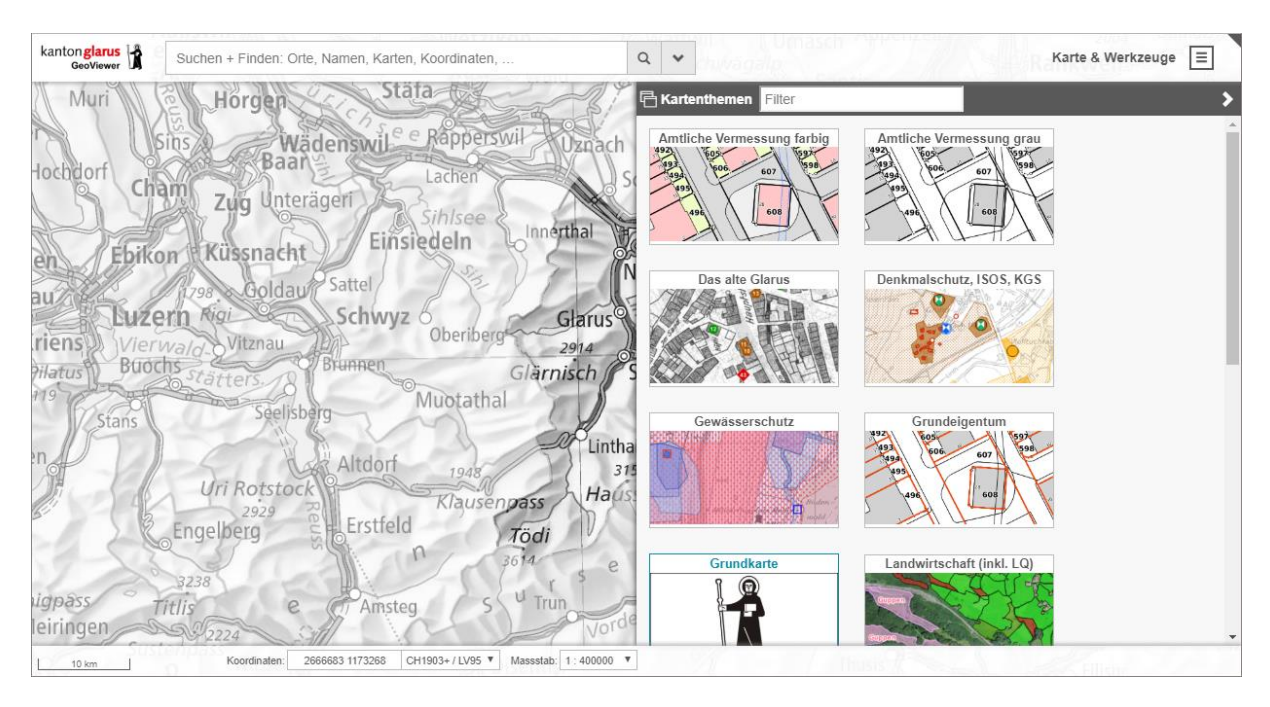

In den vorkonfigurierten Kartenthemen können zusätzliche Ebenen enthalten sein, die in der Startansicht nicht eingeschaltet (= nicht sichtbar) sind.

# <span id="page-4-1"></span>*3.3. Kartenebenen ein- und ausschalten*

Geladene Kartenebenen werden durch Setzen oder Entfernen des Hakens beim Namen einbeziehungsweise ausgeschaltet.

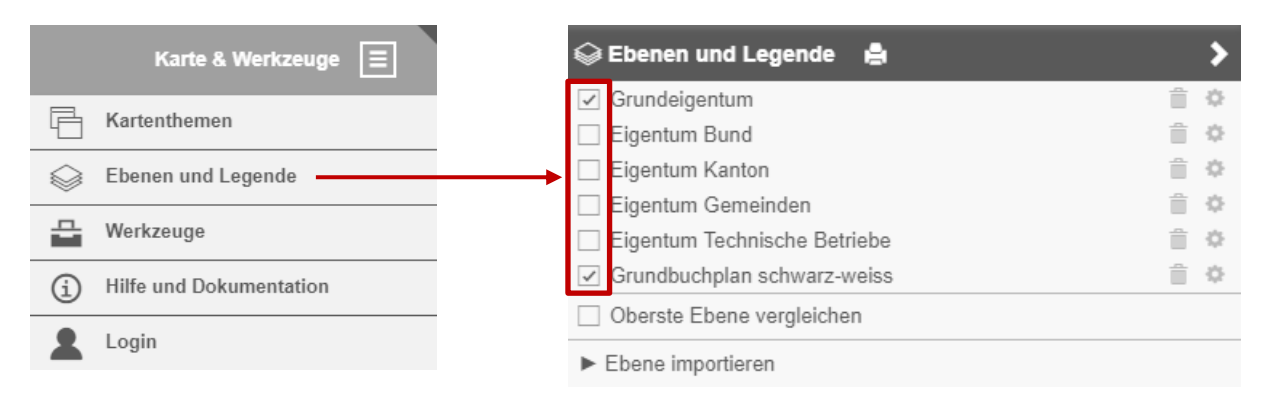

# <span id="page-4-2"></span>*3.4. Transparenz und Reihenfolge der Kartenebenen*

Die geladenen Kartenebenen können durch Klicken/Tippen auf das -Symbol organisiert werden.

Die Transparenz wird durch Verschieben/Ziehen des Reglers (1) individuell angepasst.

Die Darstellungsreihenfolge wird durch Klicken/Tippen auf die Pfeilsymbole (2) verändert.

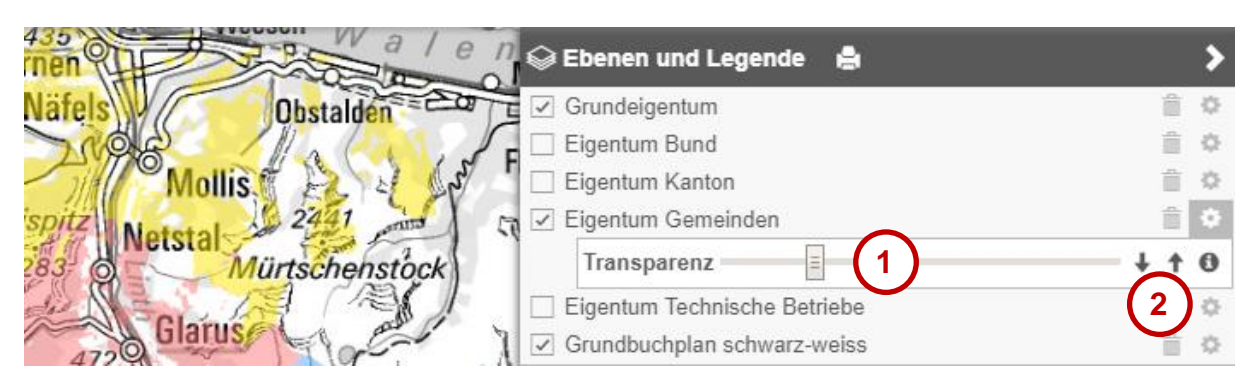

# <span id="page-5-0"></span>*3.5. Entfernen von Kartenebenen*

Mittels Klick/Tipp auf das Abfalleimersymbol wird eine Ebene aus der Karte entfernt.

#### <span id="page-5-1"></span>*3.6. Kartenlegende anzeigen*

Die geladenen Kartenebenen können über das -Symbol organisiert werden.

Durch Klicken/Tippen auf das  $\bigoplus$ -Symbol wird die Legende der entsprechenden Kartenebene angezeigt.

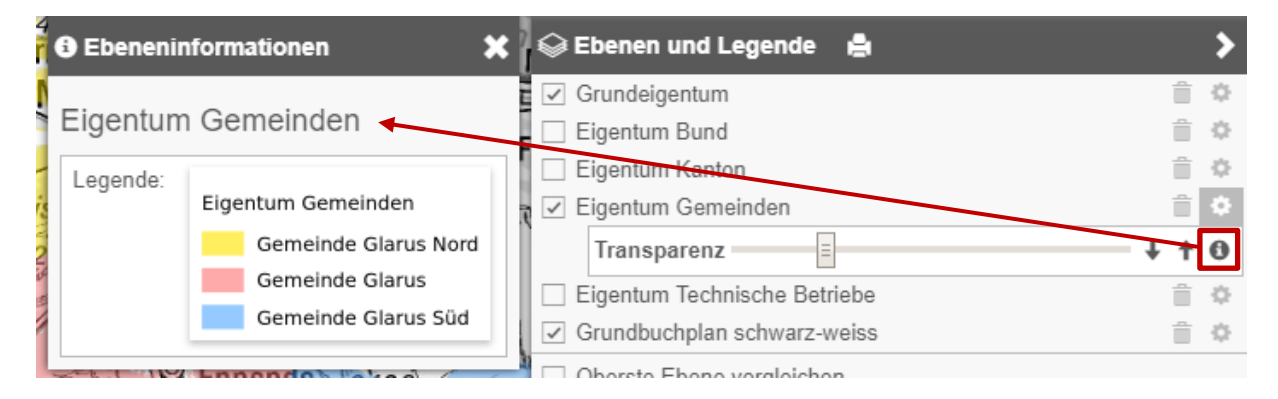

# <span id="page-5-2"></span>*3.7. Kartenlegende drucken*

Die Kartenlegende aller in der Karte angezeigten Layer kann direkt ausgedruckt werden.

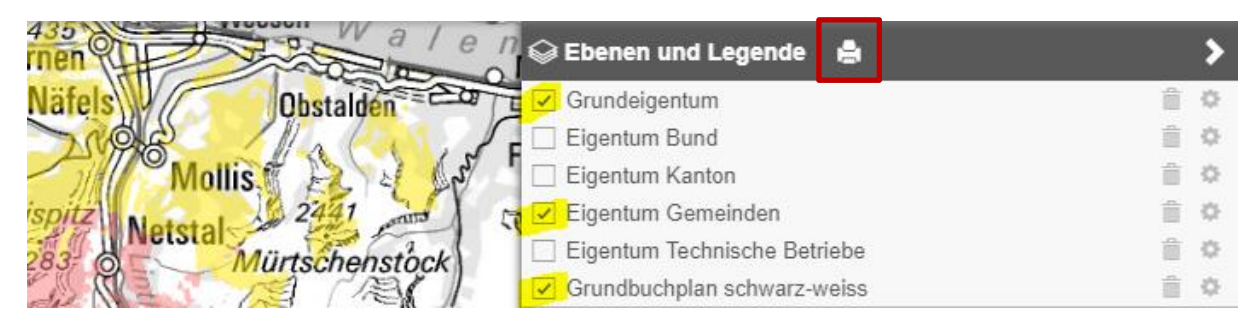

# <span id="page-5-3"></span>*3.8. Oberste Kartenebene vergleichen*

Die oberste Kartenebene (1) kann mit allen darunterliegenden Kartenebenen durch Hin- und Herschieben der Kartenteilung (2) dynamisch verglichen werden.

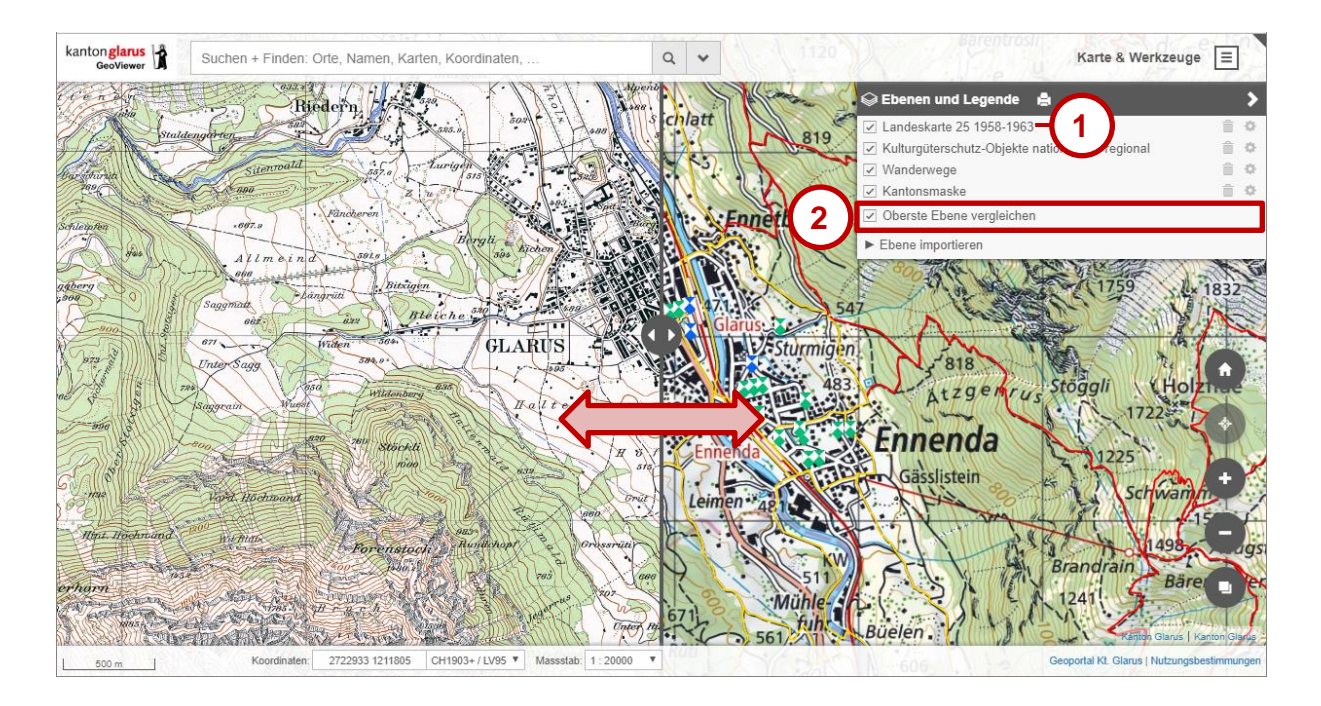

#### <span id="page-6-0"></span>*3.9. Externe Kartenebenen importieren*

Externe Datensätze können über «Ebene importieren» als Ebenen der Karte hinzugefügt und angezeigt werden. Es können Ebenen aus Webdiensten (WMS, WFS) sowie KML-Dateien geladen werden.

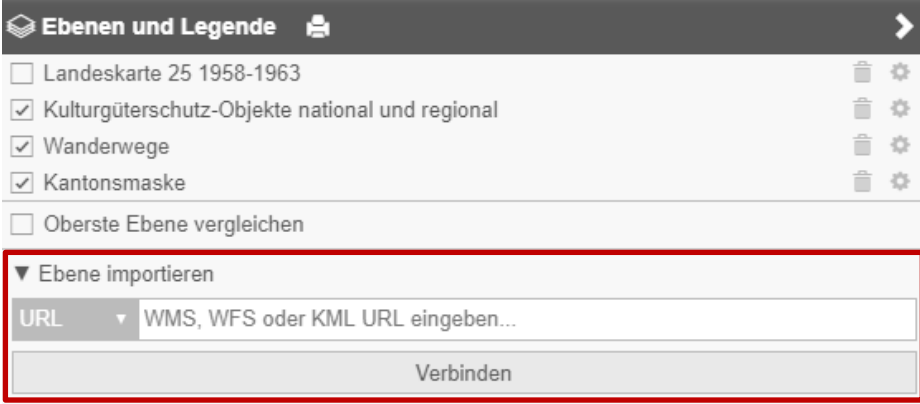

#### *A) WMS-/WFS-Import*

Unter «Ebene importieren» mit der Auswahloption «URL» die Adresse des gewünschten Webdienstes eingegeben (1). Über «Verbinden» werden alle im Webdienst enthaltenen Ebenen angefordert und aufgelistet (2). Durch Anklicken (3) wird diese Ebene der Karte hinzugefügt und angezeigt.

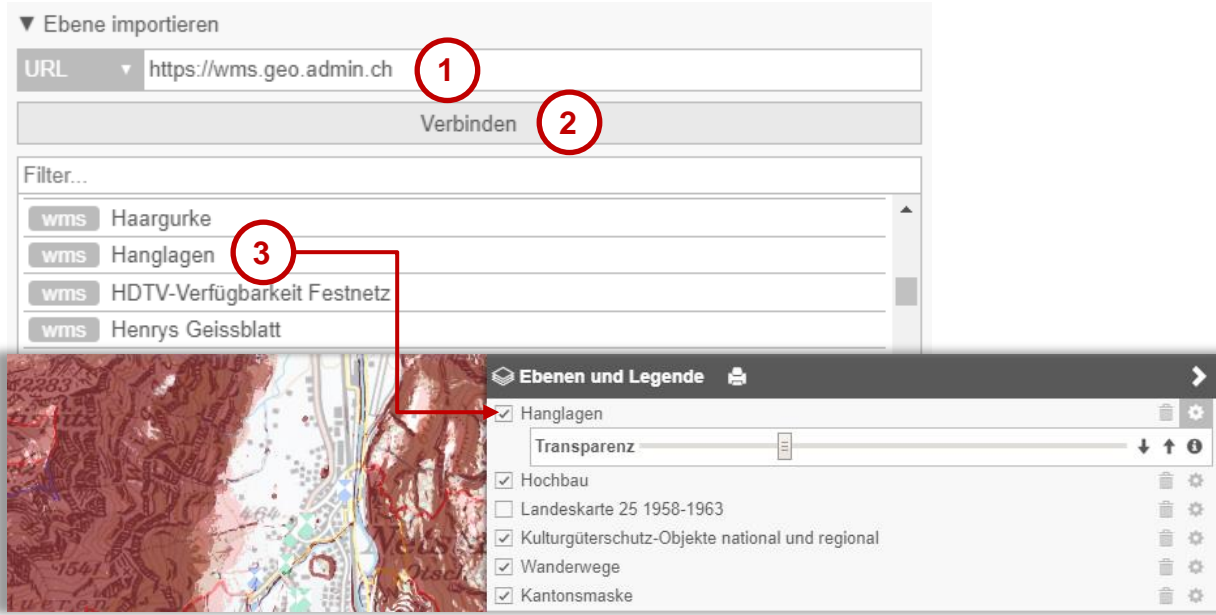

#### *B) KML-Import*

KML-Dateien können eingebunden werden, indem entweder eine URL-Adresse eingegeben wird (Auswahloption «URL») oder indem eine lokal gespeicherte Datei hochgeladen wird (Auswahloption «Local file»).

#### <span id="page-7-0"></span>**4. Objektinformationen**

#### <span id="page-7-1"></span>*4.1. Detailinformationen von angezeigten Objekten*

Bei angezeigten Kartenebenen können Objektinformationen/Attribute durch einfaches Klicken/Tippen an der gewünschten Stelle abgefragt werden. Falls sich mehrere Kartenebenen überlagern, werden jeweils alle Objekte an der entsprechenden Stelle abgefragt.

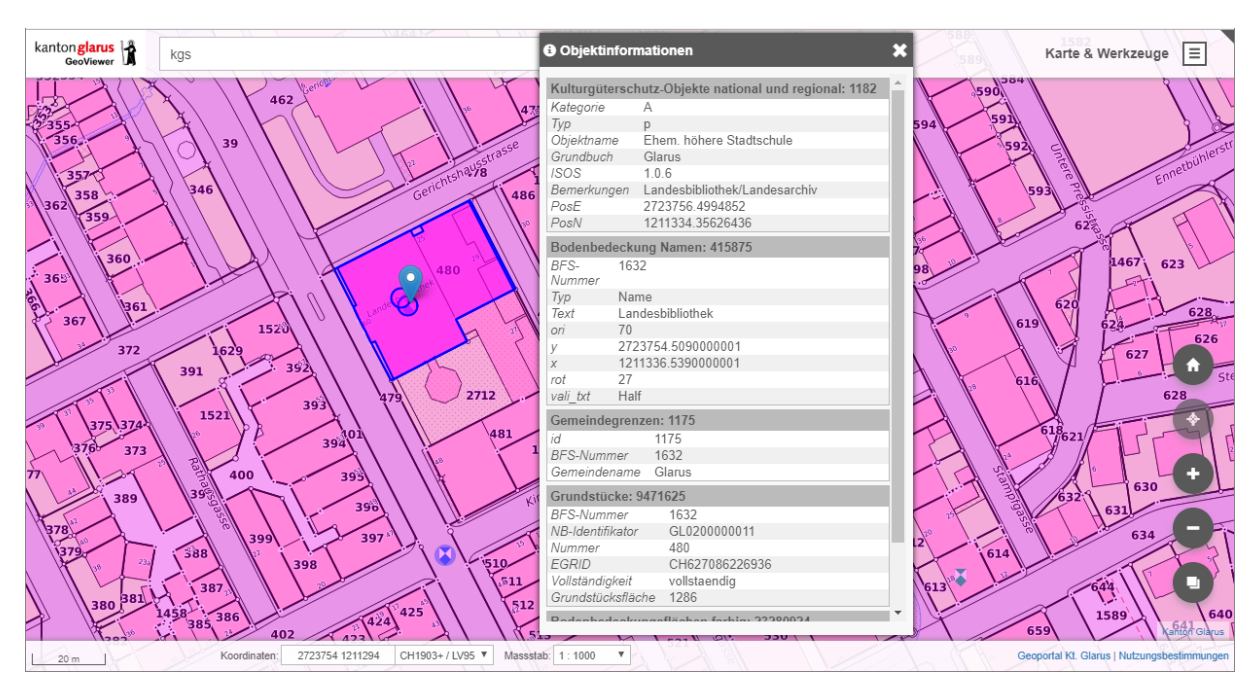

Mit gedrückter Steuerungstaste Ctrl können mehrere Objekte ausgewählt, für die Objektabfrage «gesammelt» und verglichen werden:

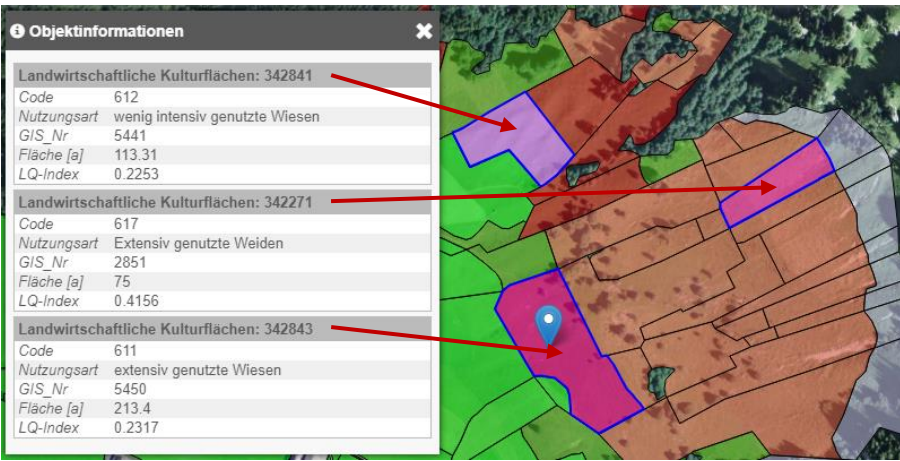

# <span id="page-8-0"></span>*4.2. Detailinformationen zum Ort*

Mittels Rechtsklick an der gewünschten Stelle werden weitere Informationen zum Ort angezeigt:

- Koordinaten (LV95)
- Koordinaten (WGS84; Länge/Breite)
- Höhe
- Gemeinde (BFS-Nummer)

Die Ortsinformationen können kopiert und weiterverwendet werden (1).

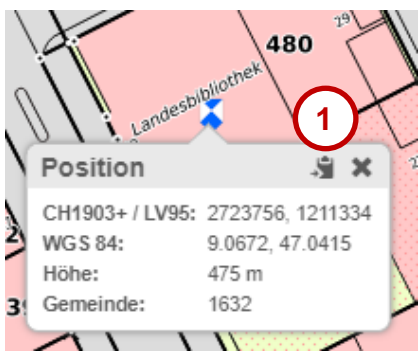

#### <span id="page-9-0"></span>**5. Werkzeuge**

#### <span id="page-9-1"></span>*5.1. Messen*

Im Menü «Werkzeuge» das Messwerkzeug aktivieren (1).

- 흅 Werkzeuge **Messen Guid 1**Zeichnen D **Teilen Raster-Export** п **Drucken**
- Position: Punkt abgreifen.
- Länge: Linienzug messen. Der erste Mausklick definiert den Startpunkt; ein Doppelklick schliesst die Messung ab. Nach Abschluss wird ein Höhenprofil erzeugt und angezeigt.
- Fläche: Polygon messen. Flächen können auch durch Klick auf den Startpunkt geschlossen werden.
- Richtung: Azimut messen.

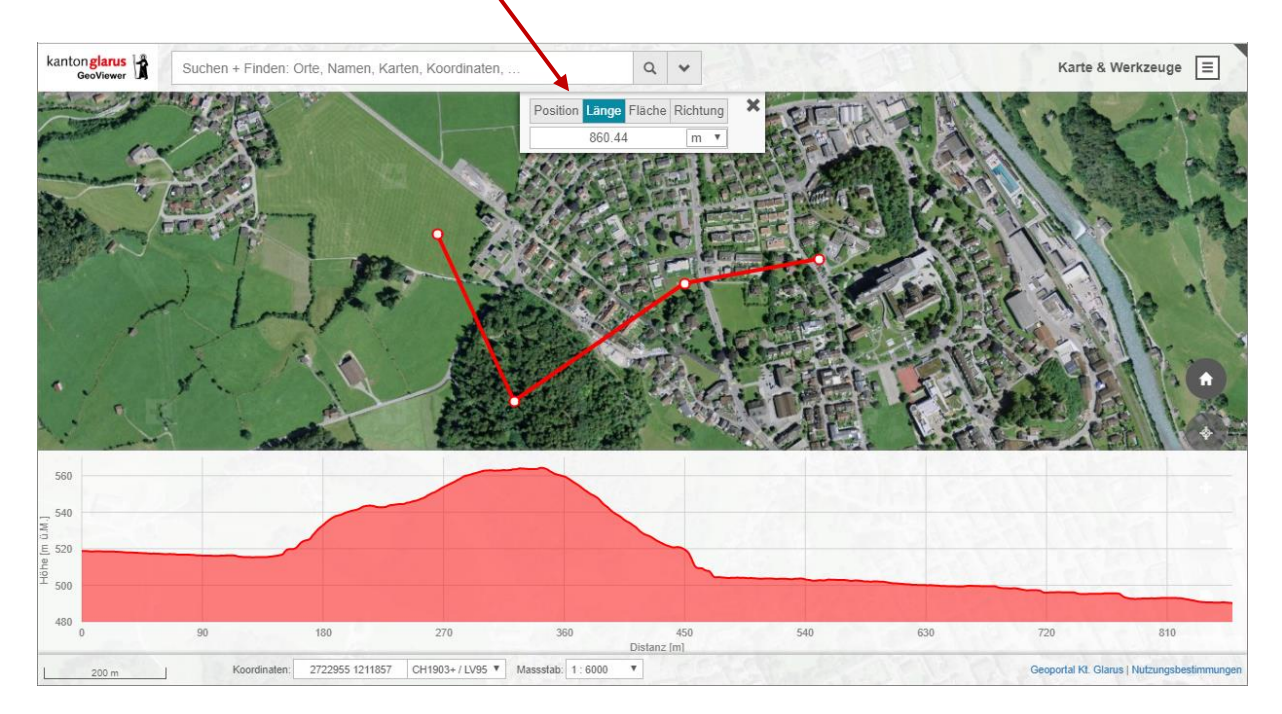

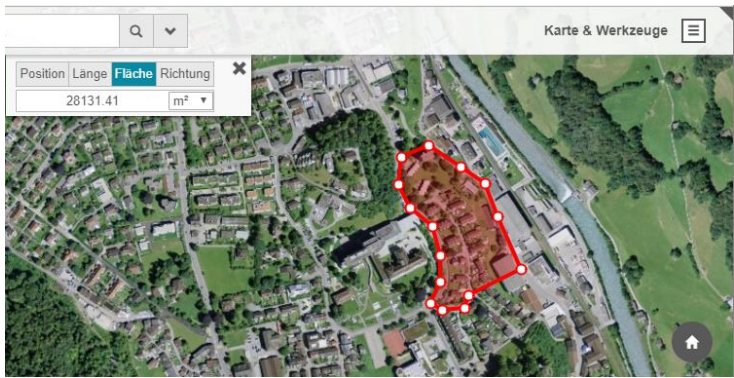

# <span id="page-10-0"></span>*5.2. Zeichnen*

# *A) Hinzufügen von Punkt, Linie, Polygon*

Im Menü «Werkzeuge» das Zeichenwerkzeug aktivieren (1). Anschliessend wählen, ob ein Punkt, ein Linienzug oder ein Polygon (Fläche) gezeichnet werden soll. Mittels Mausklick werden die Punkte gesetzt und durch Doppelklick wird die Linien- oder Flächenzeichnung abgeschlossen (2).

Für jedes Zeichnungsobjekt können die Farbe und die Transparenz eingestellt werden (3).

Linienzüge und Polygone können nachträglich überarbeitet werden, indem auf einen Linienabschnitt geklickt und der neue Punkt an die gewünschte Position verschoben wird (4).

Zu Zeichnungsobjekten können Beschriftungen erfasst werden (5).

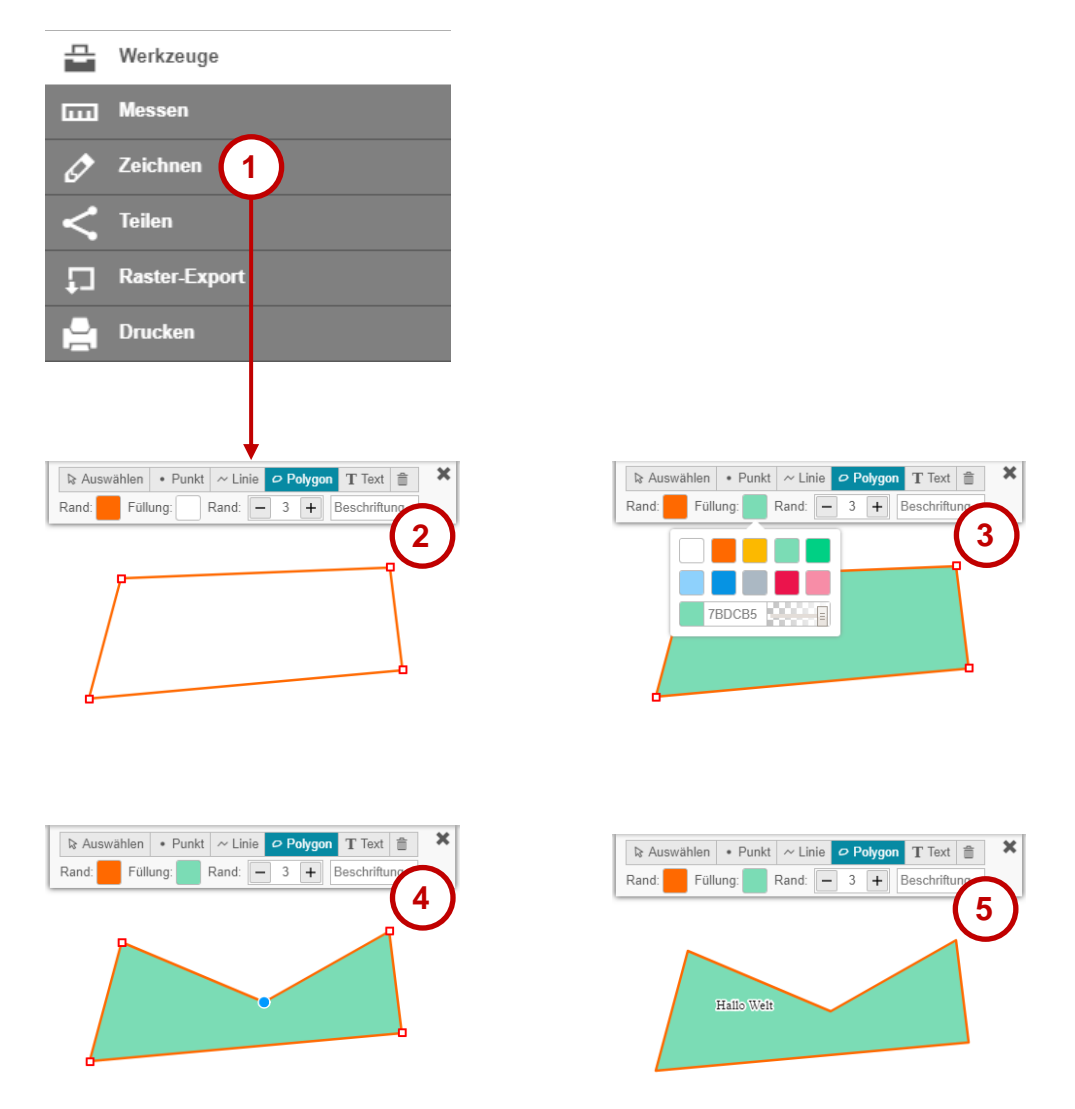

Ausgewählte Zeichnungsobjekte werden durch Klick auf das Abfalleimersymbol gelöscht.

#### *B) Hinzufügen von Text*

Im Menü «Werkzeuge» das Zeichenwerkzeug aktivieren (1; siehe oben). Anschliessend wird die Option «Text» gewählt (2). Ein Mausklick auf die gewünschte Position setzt den Text an diesen Ort. Für Textobjekte können die Farbe und Transparenz eingestellt werden.

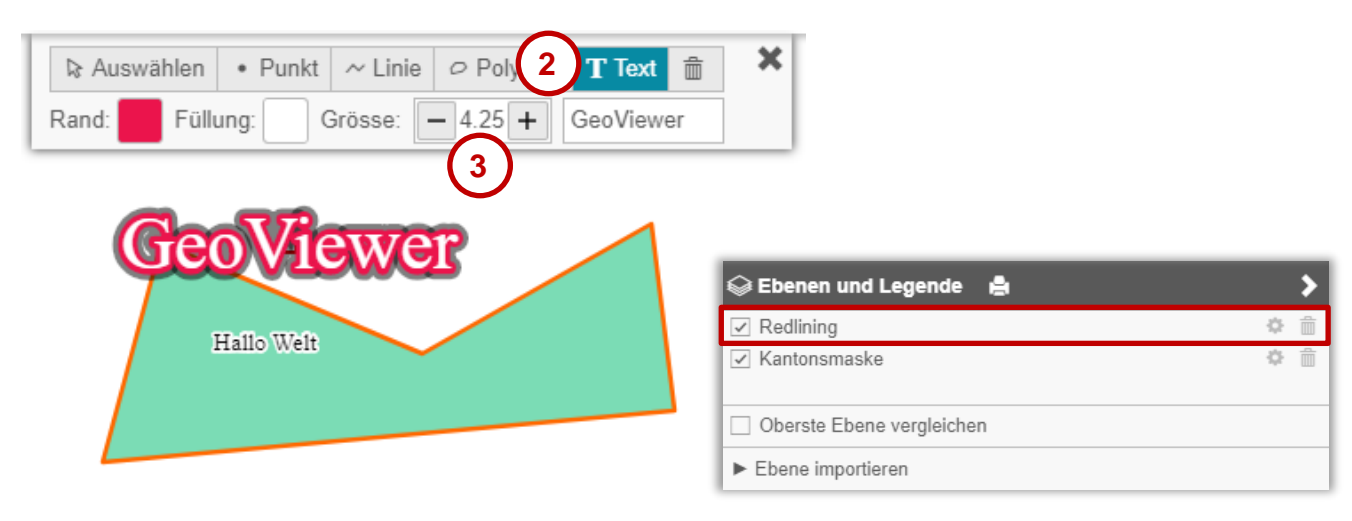

Mit der Grösseneinstellung wird die Textgrösse verändert (3).

Ausgewählte Textobjekte werden durch Klick auf das Abfalleimersymbol gelöscht.

- *Hinweis 1*: Die Zeichnungsobjekte werden im generischen Layer «Redlining» gespeichert. Dieser Layer kann ganz normal ein- und ausgeschaltet oder entfernt werden.
- *Hinweis 2*: Zeichnungsobjekte werden in die Kartenlinks (s. Kap. [5.3\)](#page-11-0) und in die PDF-Karten (s. Kap. [5.5\)](#page-12-1) übernommen.

#### <span id="page-11-0"></span>*5.3. Kartenlinks speichern und weitergeben*

Über das Werkzeug-Menü «Teilen» kann die aktuell dargestellte Karte als Link kopiert, gespeichert und weitergegeben werden.

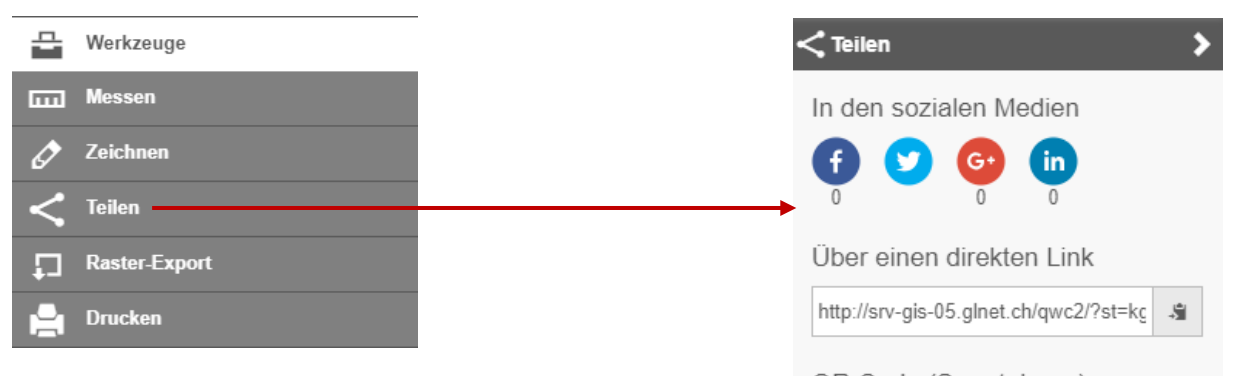

Im Link werden die Ebenenkonfiguration (Transparenz und Reihenfolge), externe Ebenen und auch Zeichnungsobjekte gespeichert.

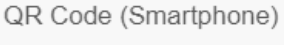

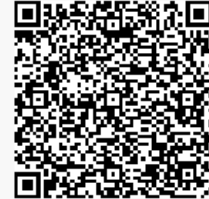

### <span id="page-12-0"></span>*5.4. Raster-Export*

Der aktuelle Kartenausschnitt kann als Rasterbild in den Formaten PNG und JPEG gespeichert werden. Im Menü «Werkzeuge» wird dafür das Raster-Export-Werkzeug aktiviert (1) und das gewünschte Dateiformat gewählt (2).

Mit der Maus wird nun ein Rechteck aufgezogen, wobei die Pixelgrösse laufend angezeigt wird (3). Der gewählte Ausschnitt wird in einem neuen Browserfenster geladen und kann von dort aus weiterverwendet und gespeichert werden.

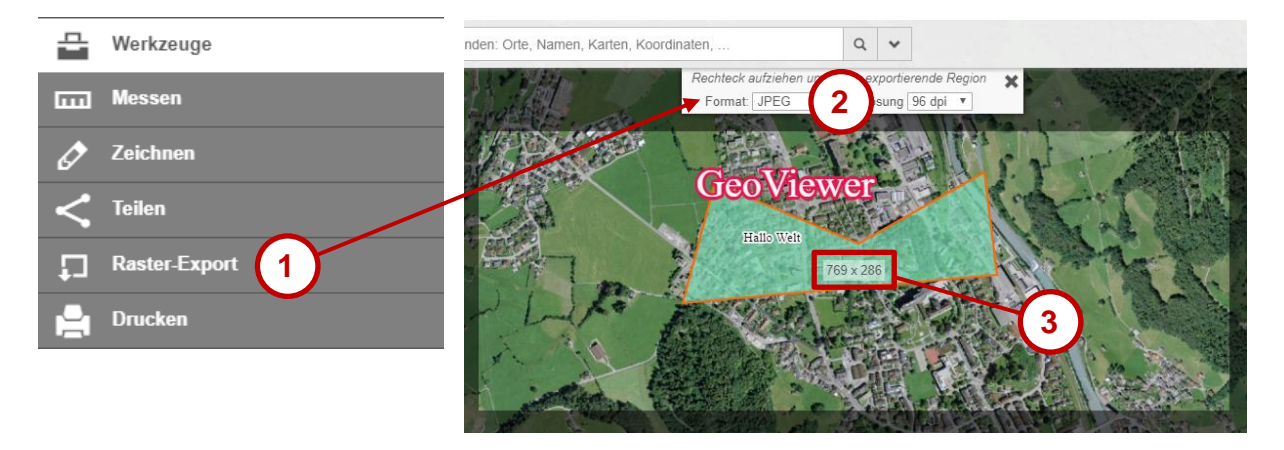

#### <span id="page-12-1"></span>*5.5. Karten drucken*

Ein Kartenausschnitt kann als PDF-Karte erstellt, gespeichert und gedruckt werden. Es stehen vier Druckvorlagen zur Verfügung: A4 quer/hoch, A3 quer/hoch.

Im Werkzeug-Menü «Drucken» wird das Druck-Werkzeug aktiviert (1).

Der zu druckende Ausschnitt wird in der Karte hervorgehoben (2, s. nächste Seite).

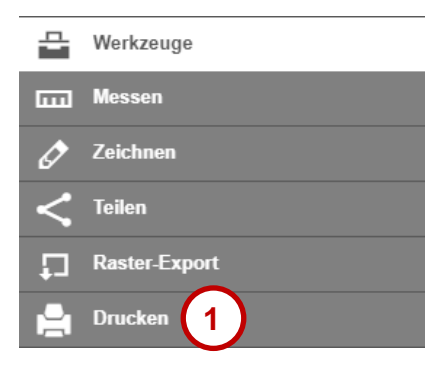

Im Drucken-Werkzeug können diverse Einstellungen gemacht werden (3, s. nächste Seite):

- Format (Druckvorlage)
- Massstab
- Rotation (Kartendrehung [°], positiv = Uhrzeigersinn)
- Gitter (Koordinaten anzeigen Ja/Nein)
- Benutzertext: hier hat der Benutzer die Möglichkeit, eine kurze Beschreibung der Karte zu verfassen.

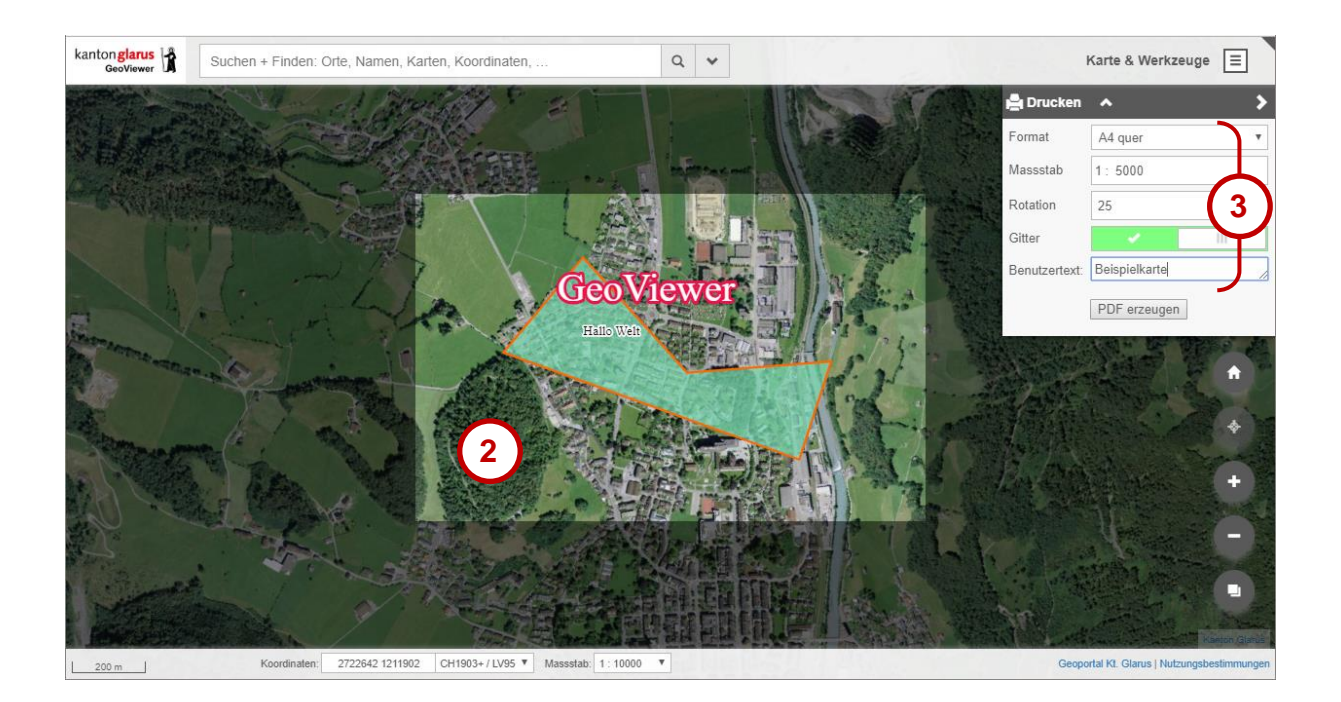

# <span id="page-13-0"></span>**6. Login für verwaltungsinterne Inhalte**

Verwaltungsinterne Inhalte werden freigeschaltet, wenn sich entsprechend berechtigte Nutzer über das Menü «Login» authentifizieren.

*Fachstelle Geoinformation, Kontakt: geoinformation@gl.ch*